# **Zawartość opakowania**

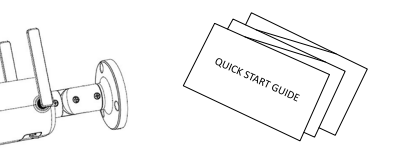

Urządzenie ×1 Skrócona instrukcja obsługi ×1

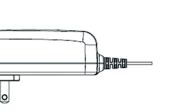

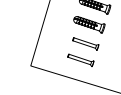

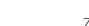

Zasilacz ×1 Zestaw śrub ×1

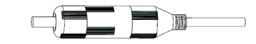

Złącze wodoodporne ×1

**Krok 2**<br>Podłącz smartfon do Twojej sieci Wi-Fi, zeskanuj kod QR z opakowania, pobierz i zainstaluj oprogramowanie Easy4ip.

Uruchom aplikację Easy4ip (jako przykład w systemie IOS), zobacz rys. 3-1. Przy pierwszym użyciu programu musisz się zarejestrować.

Podłącz zasilanie do kamery. *Krok 1*

Zeskanuj kod QR z tyłu kamery, aby pobrać numer seryjny urządzenia, możesz również ręcznie wpisać numer seryjny wybierając **"Wpisz SN ręcznie"**. Następnie wybierz "Dalej" .

# **Wykorzystanie aplikacji Easy4ip**

## Rys. 3-1 Rys. 3-2

#### *Krok 3*

*Krok 5*

**Krok 4**<br>Po zalogowaniu naciśnij "+" aby dodać nowe urządzenie.

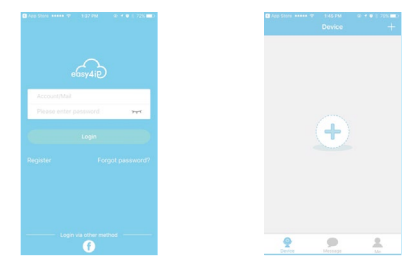

# **Wygląd produktu**

Rys. 2-1

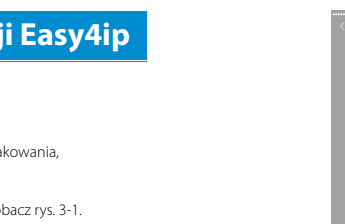

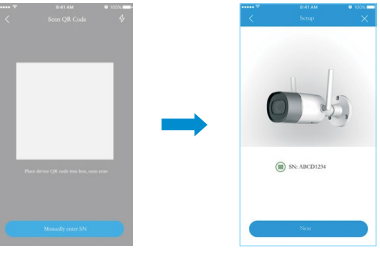

#### Poniżej wyszczególnienie wszystkich istotnych elementów

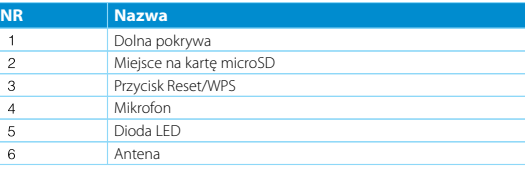

### Tabela 2-2

Aby zresetować urządzenie należy przycisnąć i trzymać przycisk restetu przez co najmniej 8 sekund aż do zgaśnięcia diody. Dla funkcji WPS wystarczy krótkie przyciśnięcie.

#### Oznaczenia kolorów i stanów diody LED

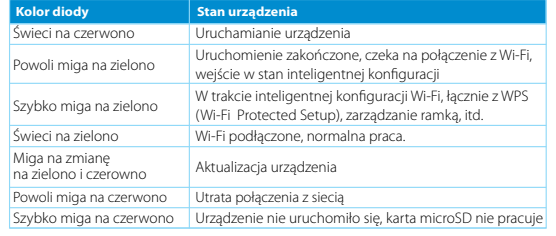

Tabela 2-3

Wybierz **"Tak, przejdź do ustawień Wi-Fi"** I upewnij się, że Twój smartfon jest podłaczony w tej samej sieci Wi-Fi. Następnie wybierz "Dalej". .

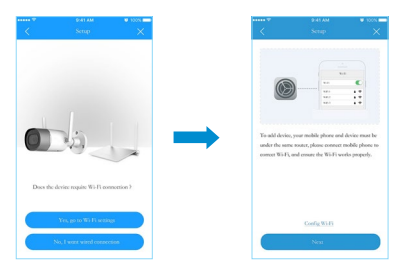

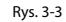

#### *Krok 6*

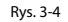

#### Zobacz rys. 2-1 aby dowiedzieć się więcej

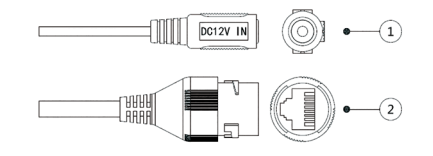

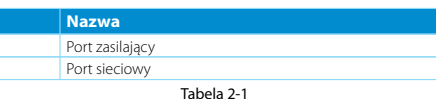

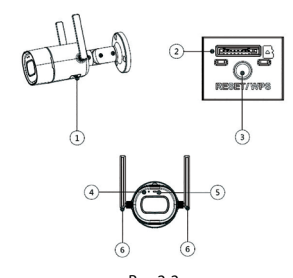

# **Kamera Dahua Technology Wi-Fi G26**

## Skrócona instrukcja obsługi

Wersja 1.0.0

**DAHUA TECHNOLOGY POLAND SP. Z O.O.**

## **Dahua Technology Poland Sp. z o.o.**

ul. Salsy 2, 02-823 Warszawa tel. +48 22 395 74 00, fax +48 22 395 74 10 e-mail: wsparcie.pl@global.dahuatech.com www.dahuaconsumer.pl

#### **UWAGI**

• Instrukcja może się nieznacznie różnić od interfejsu użytkownika

#### **Instalacja urządzenia**  $\boldsymbol{A}$

- Wszelkie zmiany w wyglądzie i oprogramowaniu mogą być dokonywane bez uprzedniego powiadomienia.
- Wszystkie znaki towarowe i handlowe są własnością odpowiednich właścicieli.
- Jeśli jest jakaś nieścisłość lub niedokładność, prosimy o poinformowanie nas o tym.
- Odwiedź naszą stronę www lub skontaktuj się z Twoim lokalnym wsparciem technicznym, aby uzyskać więcej informacji.

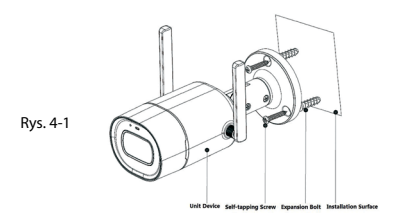

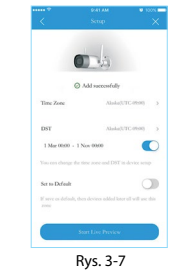

### *Krok 1*

### *Krok 2*

#### *Krok 3*

#### *Krok 4*

Wywierć otwory w powierzchni instalacyjnej

Otwórz torebkę z akcesoriami, wyjmij kołki rozporowe i włóż je do wywierconych otworów.

Wyjmij z torebki śruby i przykręć je, umieszczając uprzednio kamerę w miejscu docelowym.

Podłącz właściwie zewnętrzne okablowanie.

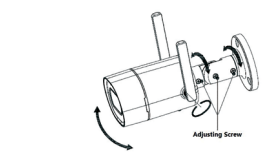

#### **Uwaga:**

Upewnij się, że powierzchnia montażu utrzyma 3-krotną wagę kamery z uchwytem.

Jeśli masz więcej kamer, powtórz kroki 4-9 aby dodać kolejne kamery. Jeśli chcesz zmienić sieć Wi-Fi to zresetuj kamerę do ustawień fabrycznych i powtórz kroki 4-9, aby dodać urządzenia.

#### **Uwaga:**

#### *Krok 9*

Twoja kamera została pomyślnie dodana. Możesz ustawić teraz swoją strefę czasową i rozpocząć pracę z kamerą.

## *Krok 7* Wpisz hasło do Twojej sieci Wi-Fi, a następnie wybierz **"Dalej"**

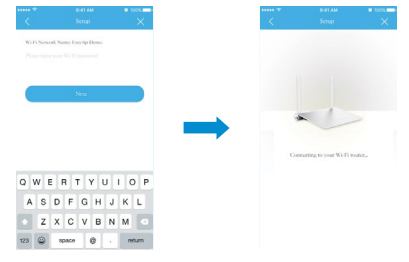

#### *Krok 8* Wpisz hasło swojego urządzenia, domyślnie jest to **"admin"**

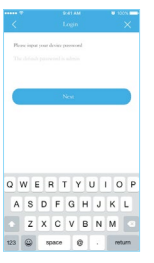

Rys. 3-5

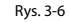

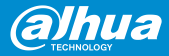

#### *Krok 5*

#### *Krok 6*

### *Krok 7*

Użyj śrubokręta aby poluzować śruby.

 $Rys. 4$ 

Dokręć śrubokrętem poluzowane śruby, aby zabezpieczyć kamerę przez zmianą pozycji.

Ustaw kamerę w odpowiedniej pozycji zgodnie z wymaganiami instalacyjnymi.